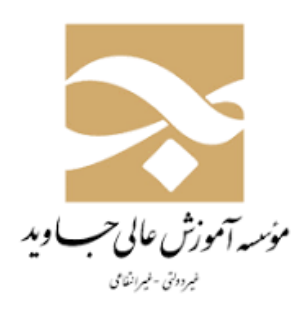

دااگشنهجاويد

ژابنای نحوه ورود به سامانه آزمون آنلاین ً ن<br>نح ا<br>م

## مات: زا ا ل

- -1 سیستم کامپیوتر يا تلفن همراه جهت ارتباط با نرمافزار
	- -2 اينترنت پايدار با سرعت دو مگا بايت بر ثانیه

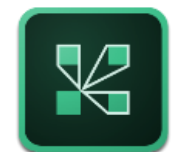

-3 نصب Player Flash مخصوص مرورگر مورد نظرونصب برنامه Connect Adobe

مراحل وارد شدن به ا م<sup>اح</sup>ل واردش<sub>ی</sub>ں ب<del>رآزمون آنلاین دربامانہ Adobe Connect</del>: و ي

به 2 روش امکانپذير میباشد:

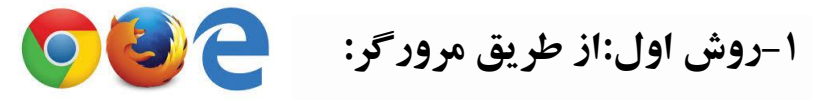

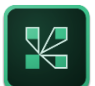

**-2 روش دوم: از طریق نصب اپلیکیشن :** Connect Adobe Application

**از طریق مرورگر:**

**)از این طریق نیازي به وارد كردن لینك دروس در برنامه آدوب كانکت نميباشد كلیه لینكها در كاربري هر دانشجویي تعریف شده است(**

-1ابتدا از طريق مرورگربا واردکردنآدرس سايت دانشگاه تحت عنوان **[ir.ac.javid.www](http://www.javid.ac.ir/)** وارد صفحه اصلی سايت دانشگاه میشويد و گزينه آزمون آنالين را انتخاب میکنید:

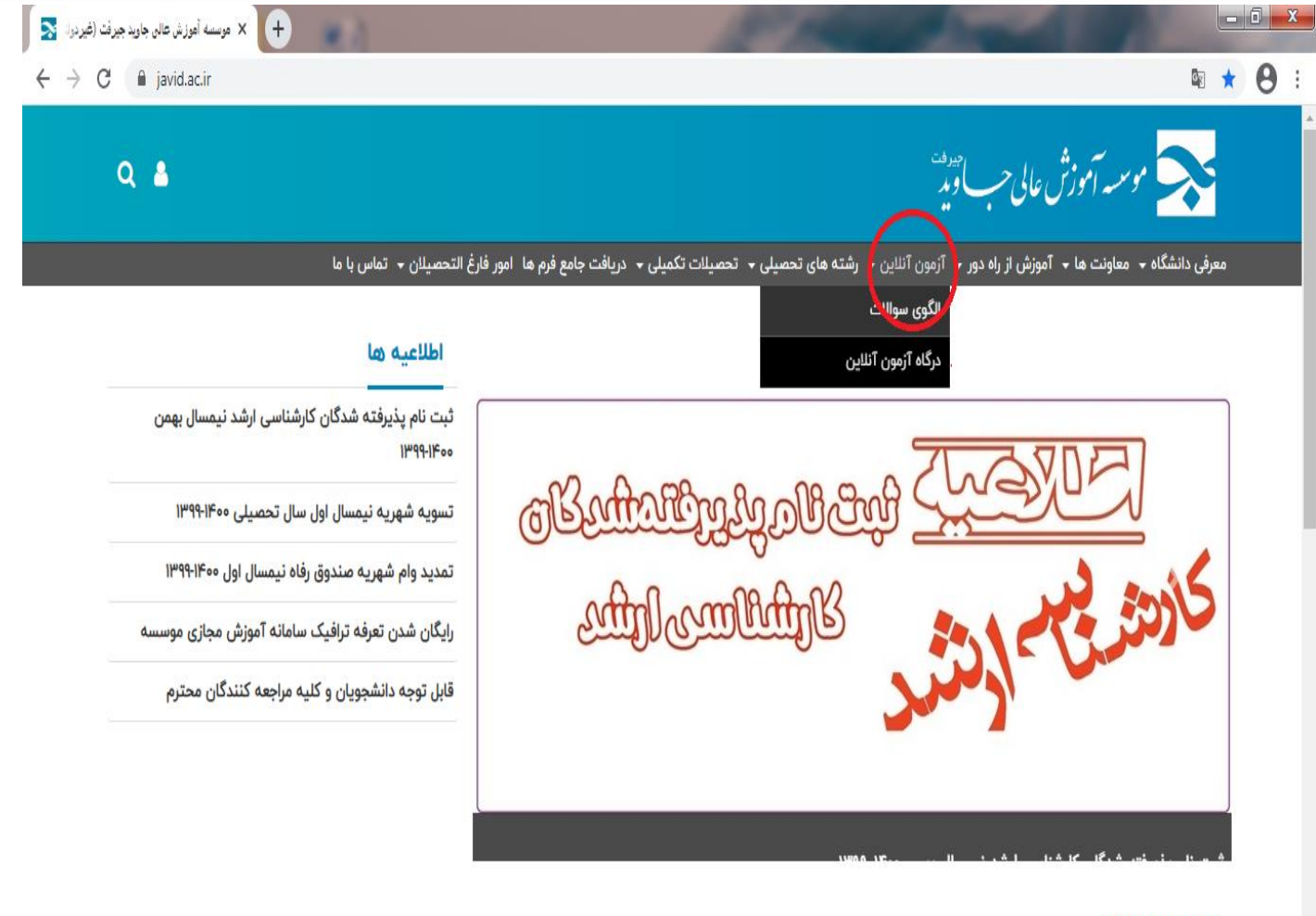

اخبار و رویدادها

## -2 در قسمت **آزمون آنالین** ، بر روی گزينه **درگاه آزمون آنالین** کلیك کرده:

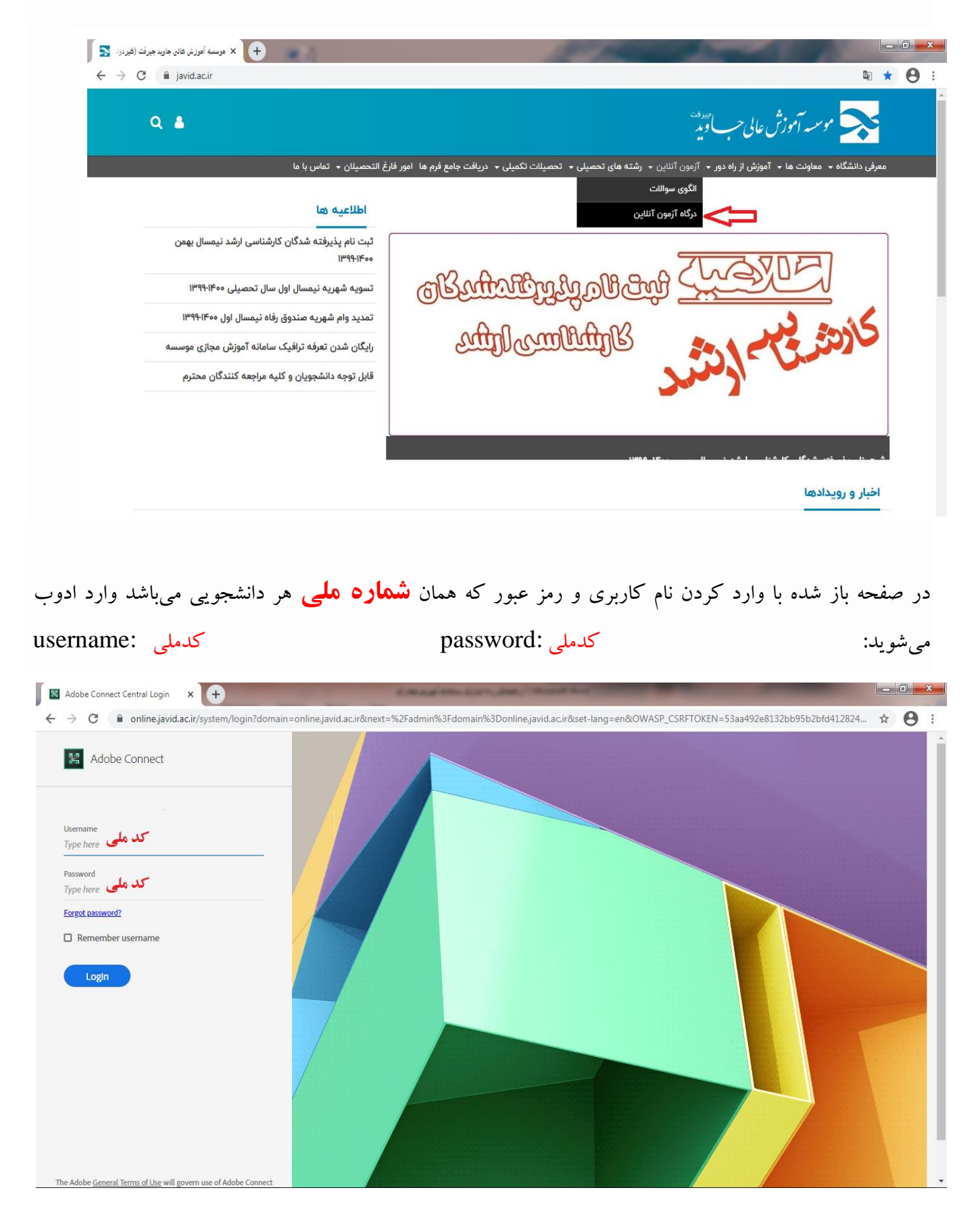

کلیه دروس انتخاب شده دانشجودر سیستم آموزشی گلستان در اينجا هم قابل مشاهده میباشند:)شماره1 و2( پس از مشاهده نام کلیه دروس، نام درسی که امتحان آن در حال برگزاری میباشد بر روی لینك آبی رنگ (شماره<del>۳) ج</del>لوی درس کلیک کرده تا وارد محیط آزمون ادوب شوید در صفحه باز شده سوالات قابل مشاهده میباشند:)شماره4(

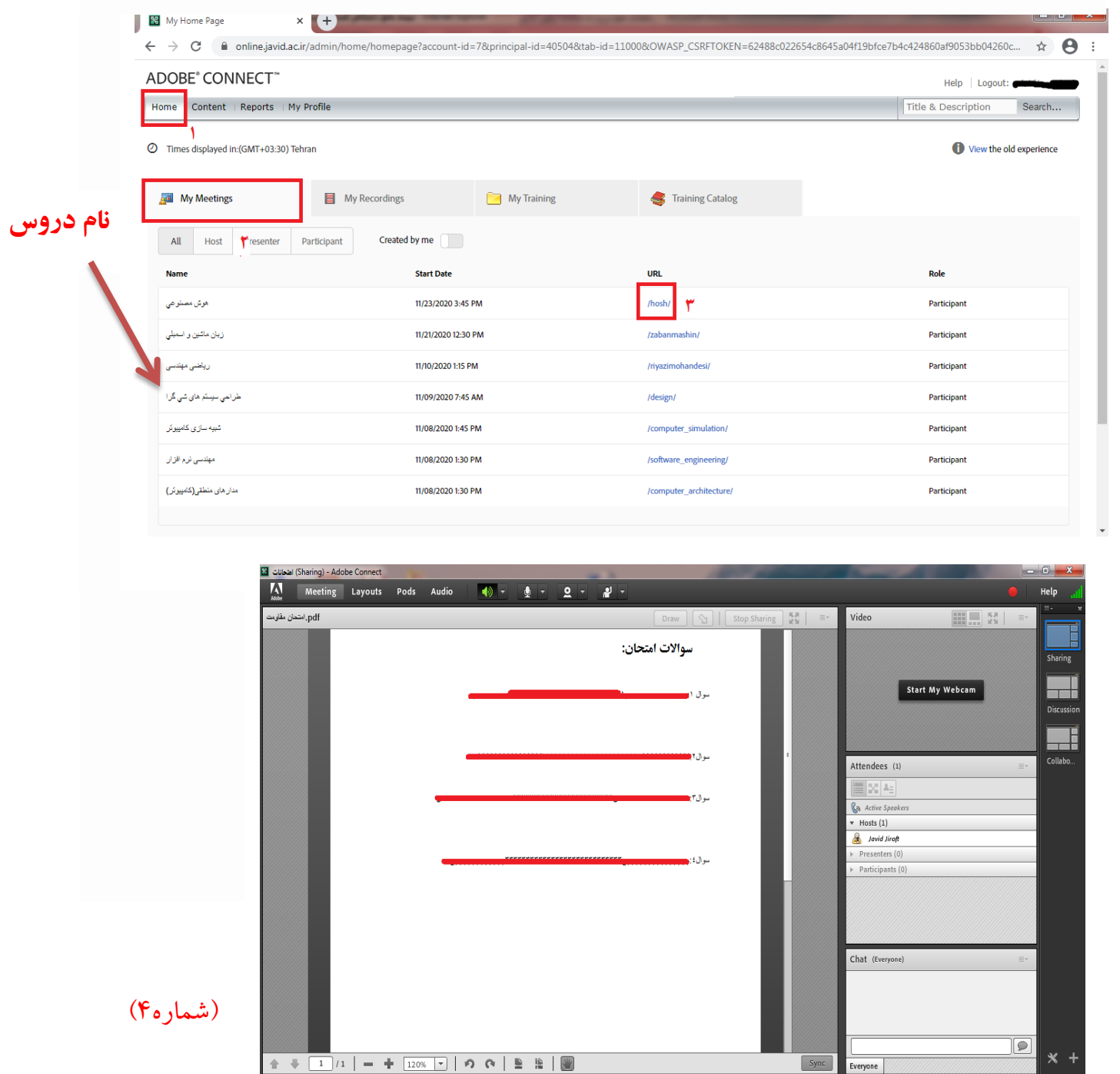

**-2 روش دوم: از طریق نصب اپلیکیشن** : Connect Adobe Application

کاربران سیستم عامل اندرويد از طريق برنامه **بازار** يا فروشگاه يا Store Play گوشی موبايل خود

کابران سیستم عامل ios از طريق store App

## **اندروید:**

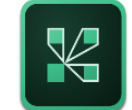

**دانلود و نصب Connect Adobe**

پس از نصب افزار، وارد نرم افزار شده و در كادر پدیدار شده لینك مورد نظر را وارد نمایید: (لینك مربوطه همان لینك کالس درس که قبال وارد کالس میشديد میباشد(

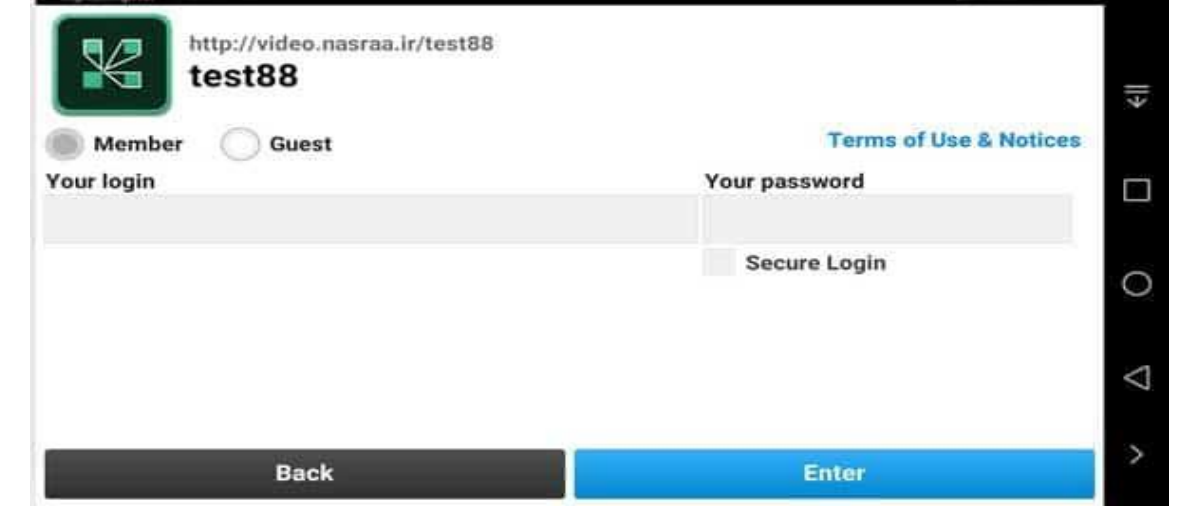

شمارهی ملی هر دانشجو به عنوان نام کاربری و رمز عبور آن تعريف شده است.

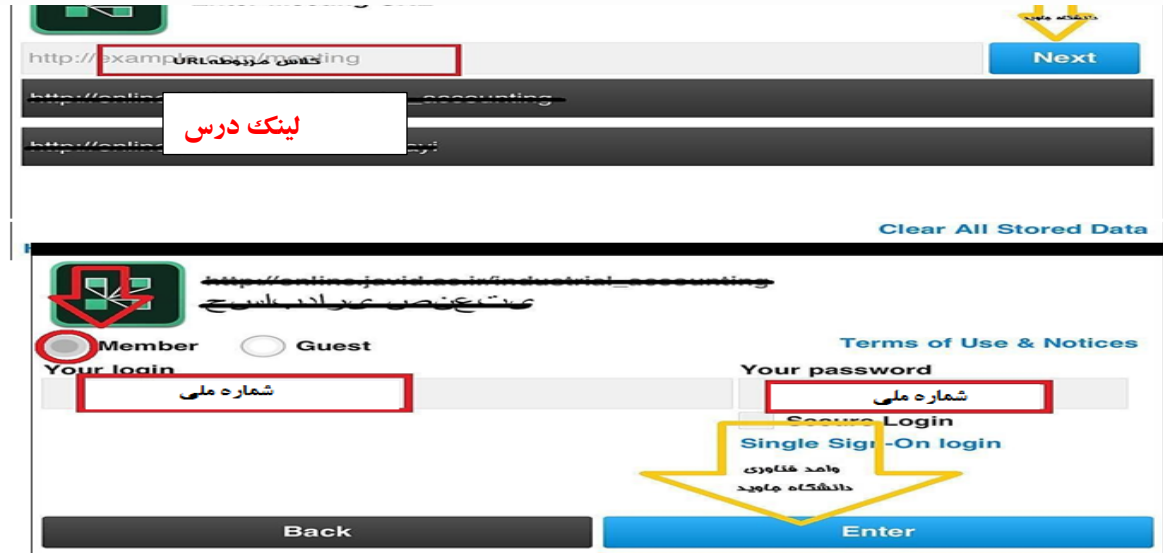

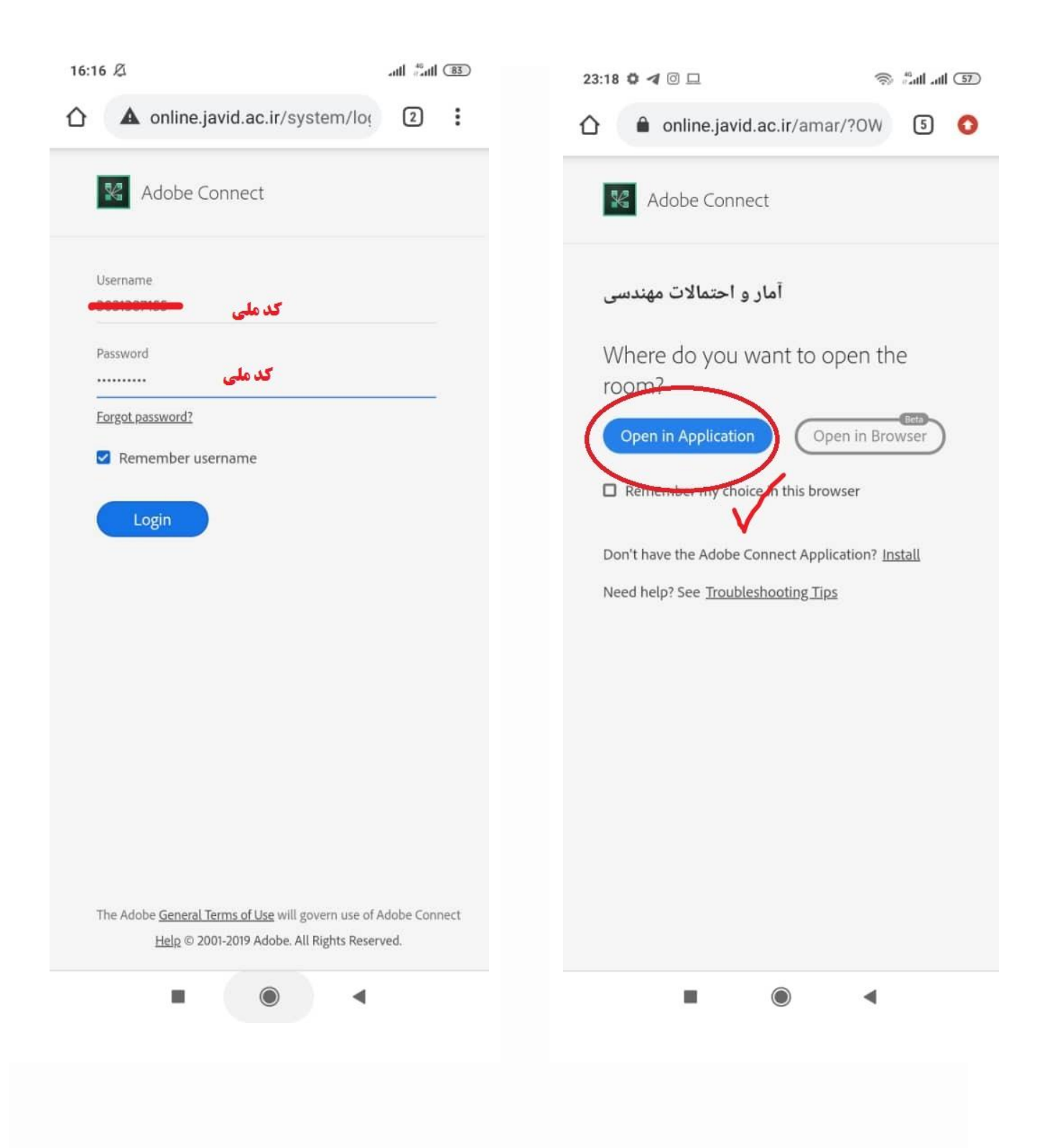

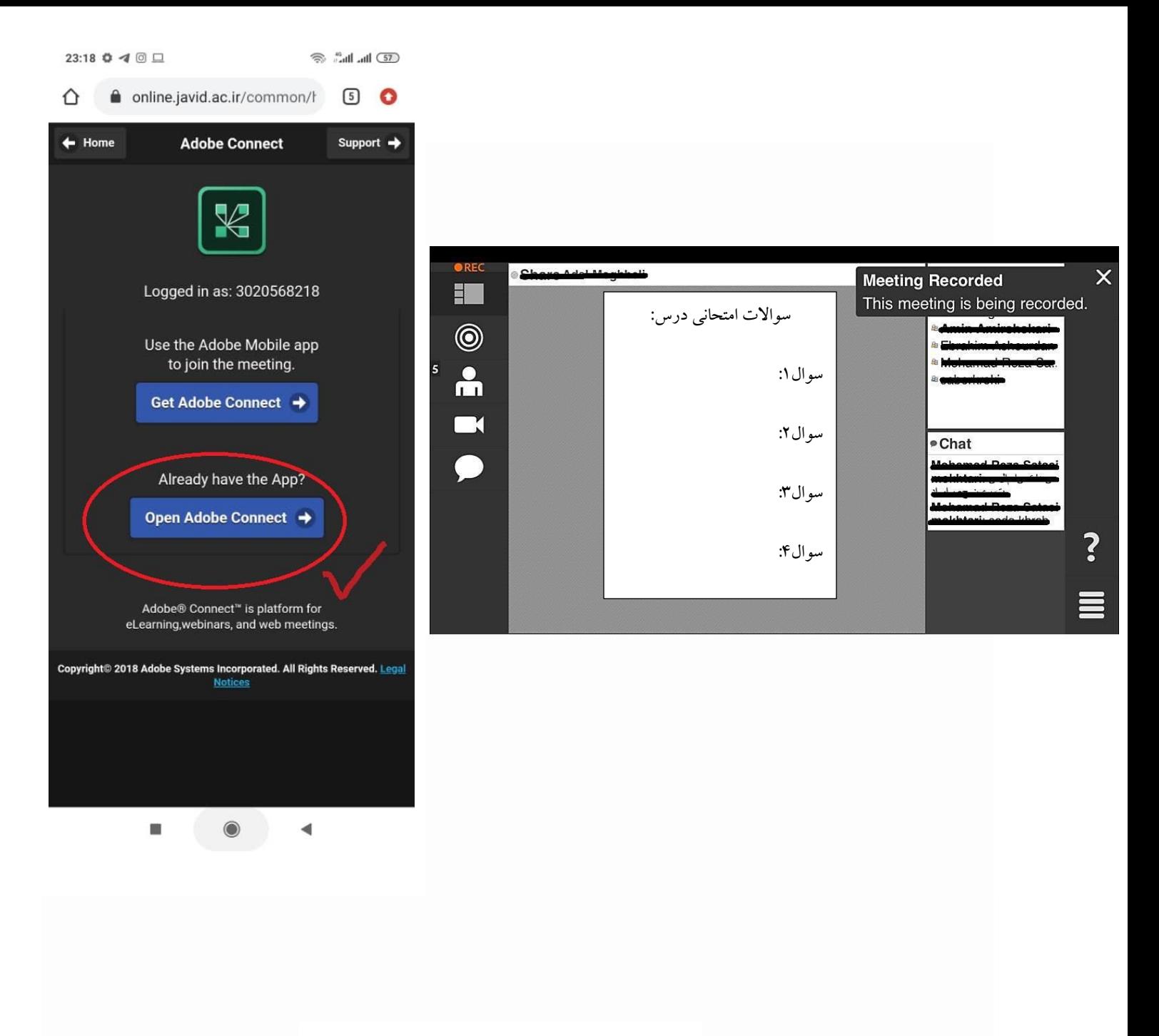

موفق و پیروز باشید موسسه آموزش عالی جاويد